# Elegant XML Timeline

(WITH VIDEO PLAYER AND SOUND CONTROL)

#### **1.INTRODUCTION**

This file is mainly focused on representation History Timelines. It also gives the possibility of using the same template for develop a simple photo gallery, just editing the main external XML file. Apart from this the pack includes a FLA file with a compact video player (fully customizable) to easy preview videos into the template. You will find both source files (the main and the video player) in the /Source folder.

### 2. MAIN USAGE

Simply copy the **ELEGANT XML TIMELINE** folder to your project FLA. You will find <u>all</u> <u>the actionscript (AS2) in layer "codes"</u> inside the **elegantTimeline** MC. All functions and entries are well commented.

To attach the file to your project just drag the **elegantTimeline** MC to your Stage or copy/paste the attach function of the source file (layer codes, frame 2).

There are two main MovieClips in the file: **mainContent**, which acts like a target clip for the content (images or swfs) and **timeLine**, which includes the main navigation elements.

Some parameters are declared for the fixed size of the example. If you want to change the whole size of the clip you'll need to adjust some of the variables. The main one is the size that controls the dragging function, declared in layer codes, line 127.

There are some elements used in this preview that maybe you will not need: The shadow of the timeline and the reflection. Simply deleted those layers inside **elegantTimeline** MC if you finally don't need them.

For other configuration see Section 3 (XML Configuration) and Section 4 (Customization)

#### >>> **BONUS** >>>>

In this PACK you will find an useful bonus clip: The Compact Video Player. You will find it inside the /source filder: video\_loader.fla

Just drag the entire folder /**videoPlayer\_ASSETS** to your project to use it like a standlone application. All functions are well commented inside the **videoPlayer** MC.

# **3.XML CONFIGURATION**

# Look at the example XML file to see how the timeline is constructed. The NODES content refers as follows:

```
<?xml version='1.0' encoding='UTF-8'?>
<timeline>
       <parameters>
               <type>timeline</type>
               <mainTitle>HERE GOES YOUR TITLE</mainTitle>
               <mainColor>0xFF9600</mainColor>
               <firstYear>1850</firstYear>
               <lastYear>2010</lastYear>
               <initialMedia>yourpath/img0.jpg</initialMedia> //The initial image or SWF
               <music>sfx/your_music.mp3</music>
       </parameters>
       <milestones>
               <item>
                       <year>1850</year>
                       <title>Title of the milestone</title>
                       <description>Xxxx xx</description>
                       <textPosition>left</textPosition>
                       <media>images/img_001.jpg</media> //Image or SWF to be loaded
                       <ifVideo></ifVideo>
               </item>
               <item>
                       >>>>>
               </item>
       </milestones>
</timeline>
```

#### **NOTES:**

If you set the type to "gallery" it will show only the images inside the target MC, not the title and description text. Of course you're able to load SWF content with videos or your own animation.

The main color affects to the title, the year (buttons and text content) and the back to home Button. For other color configuration directly edit the FLA file.

If you don't want to use music (and the volume controller) just set to "null" (without the quotes) the node <music> inside <parameters>.

You can load images (jpg, gif, png) and SWF. In the pack it's included a standard SWF base to load video (includes Video Player). All you have to do to load a video is refer to the video loader swf in <media> node and add the path to the FLV file in <ifVideo> node. Remember to set text position in "right" mode. Example:

>>>> <textPosition>right</textPosition> <media>videos/video\_loader.swf</media> <ifVideo>videos/video1.flv</ifVideo>

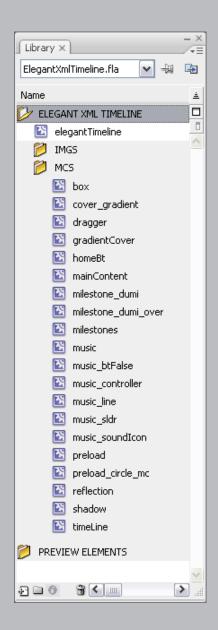

# **4. CUSTOMIZATION**

As commented before you have some parameters that you can easily modify in layer "codes". All entries are well commented inside the FLA.

The main customization could be done directly in the XML file, without changing the source file. For other customization open the main FLA and edit any of the items of the library.

The design of this clip is inspired in a Standard Corporate Style. You have the full layered photoshop file with the elements, so you can modify the colors, aspect or change it completely. It's up to you!

The most complex thing to be changed is the whole size of the timeline. To do that first of all edit the two main MCs inside **elegantTimeline** MC: **mainContent** and **timeLine**. You will need to adjust some of the graphics, including some basic PNGs. After that look in layer "codes" for all references to the size of the clip. There are mainly two: The one inside the alignStage function (line 35) and the variable that controls the dragging function (line 127).

# **5.NOTES**

This file uses *Myriad Pro* for preview title. Adobe distributes and installs this font with all their programs. Also uses the Free Pixel font *uni 05\_53* for the back button and the Video Player, you can download it for free here: http://www.miniml.com.

AS2 **Tweener** is used for tweening. It's free and available for download: http://code.google.com/p/tweener/